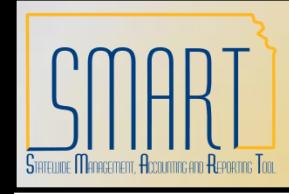

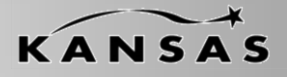

*Statewide Management, Accounting and Reporting Tool*

•The following Desk Aid instructs users on how to Enter and Maintain SpeedCharts

•SpeedCharts are used in the following Module Areas:

- •AP Vouchers
- •AP Expenses
- •AR Direct Journal
- •PO Requisitions
- •PO Purchase Order
- •PO PCARD

•SpeedCharts ARE NOT module specific, meaning they can be seen and used in all the above mentioned Module Areas (for adding PCARD SpeedCharts please see Desk Aid titled 'Adding & Maintaining P-Card Holder Profiles')

•The following Security Role has View Only Access to SpeedCharts: •KAR\_AGY\_ADMIN

•The following Security Roles have access to Add/Update SpeedCharts:

•KAP\_AGY\_AP\_MAINTAINER

•KAR\_AGY\_CONFIGURATOR

Note: The term 'Speed Type' may appear in certain modules within SMART, this is not to be confused with 'SpeedChart' as they are two separate functions.

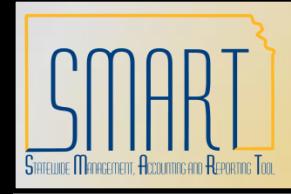

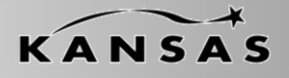

*Statewide Management, Accounting and Reporting Tool*

### **SpeedCharts…How They Work**

•SpeedCharts are given an Effective Date upon creation.

•Multiple SpeedCharts with the same name can be used as long as the Effective Date is different for each of them.

Scenario:

A SpeedChart named 'ABC' was created with an Effective Date of 7/1/10, it has 5 distribution lines and the percentages are split evenly 5 ways. On 8/1/10 the distribution changed. A new 'ABC' SpeedChart was created with an Effective Date of 8/1/10 and the distributions were changed accordingly.

What this means…if a transaction was entered into SMART with a date of 7/15/10, the system would know to use 'ABC' with an effective date of 7/1/10. If a transaction was entered 8/2/10, the system knows to use the 'ABC' with an effective date of 8/1/10. You will only ever see one 'ABC' in the SpeedChart dropdown, the system selects the SpeedChart based off of Effective Date.

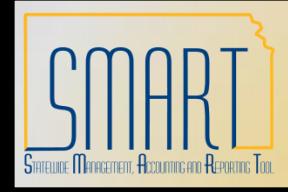

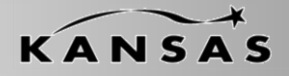

*Statewide Management, Accounting and Reporting Tool*

#### **Add a New SpeedChart**

Step 1 : Navigate to Set Up Financials/Supply Chain>Product Related>Procurement Options>Management>SpeedChart

Step 2: Enter SetID (Agency Business Unit)

Step 3: Enter SpeedChart Key (unique name, can contain numbers and letters)

Step 4: Enter Effective Date (defaults with current date, can be edited)

Step 5: Click 'Add'

Note: DO NOT enter data in the USER ID or PRIMARY PERMISSION LIST fields

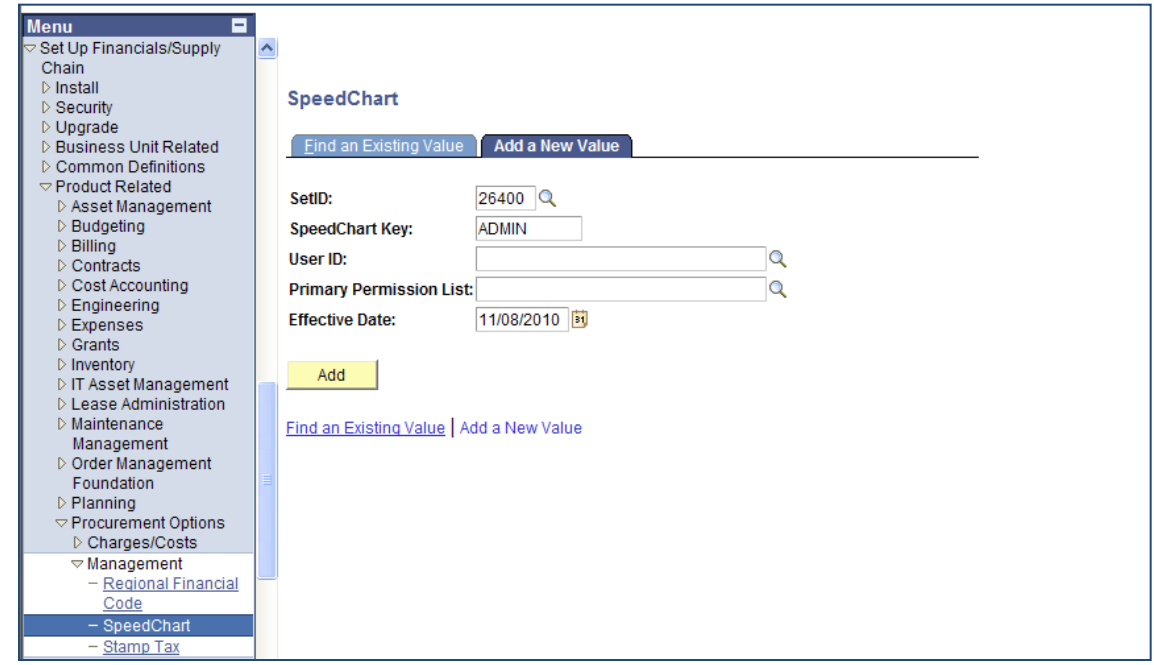

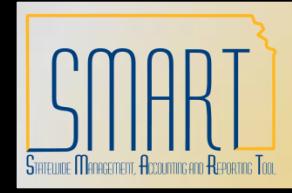

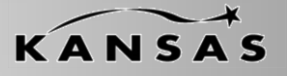

*Statewide Management, Accounting and Reporting Tool*

### **Add a New SpeedChart, cont…**

Step 6 : Enter a Description

Step 7: Enter a Description (long)

Step 8: Enter Percent and ChartFields on line 1

Step 9: Click the plus sign on the far right to add lines

Step 10: Repeat Steps 8 & 9 as necessary Step 11: Save

\*\*The total percentage must equal 100% in order to save the SpeedChart. PC ChartFields can be added to the SpeedChart\*\*

Bud Unit, Program and Account **DO NOT** have to be populated on the SpeedChart, however they will be required on the transaction itself.

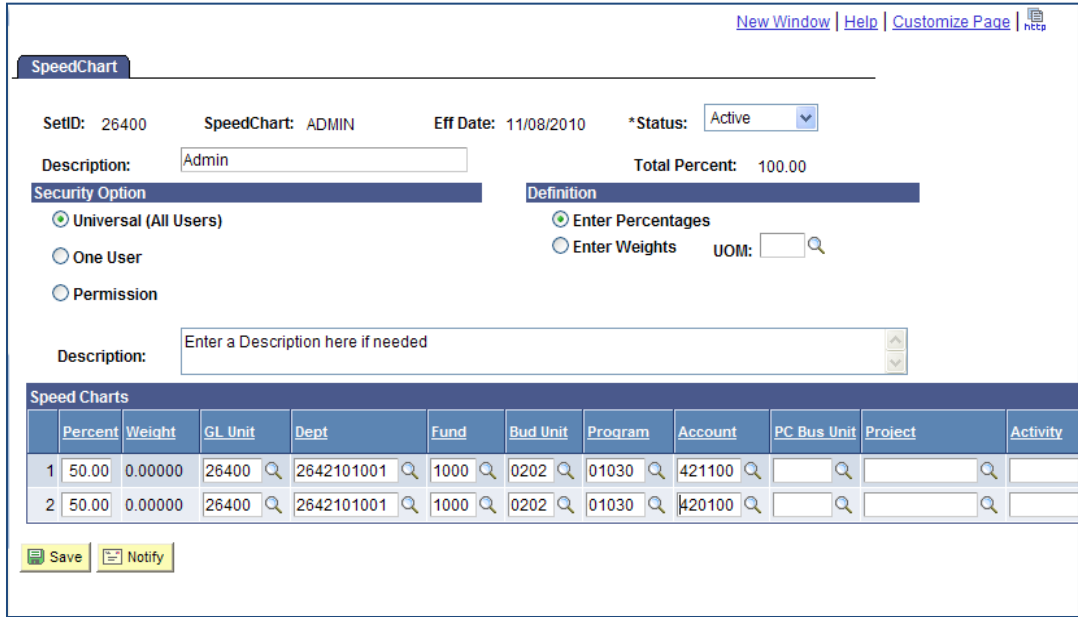

\*\*The required ChartFields (Dept, Fund, Note: DO NOT change the Security Options or Definition fields

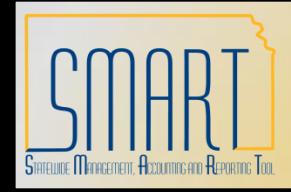

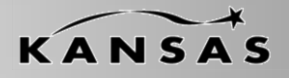

*Statewide Management, Accounting and Reporting Tool*

### **Update/Edit SpeedChart**

\*\*It is the Agency's discretion on whether they update SpeedCharts vs. creating new SpeedCharts. History of the SpeedChart is lost if you elect to update SpeedCharts vs. creating new SpeedCharts. Anyone in the Agency that has the KAP\_AGY\_AP\_MAINTAINER or KAR\_AGY\_CONFIGURATOR role(s) HAVE access to do this.

Step 1 : Navigate to SpeedCharts Step 2: Locate the SpeedChart to Inactivate Step 3: Scroll to the far right of page and click the 'Correct History' button

Step 4: Scroll back to the far left and change the percentages or ChartFields Step 5: Save

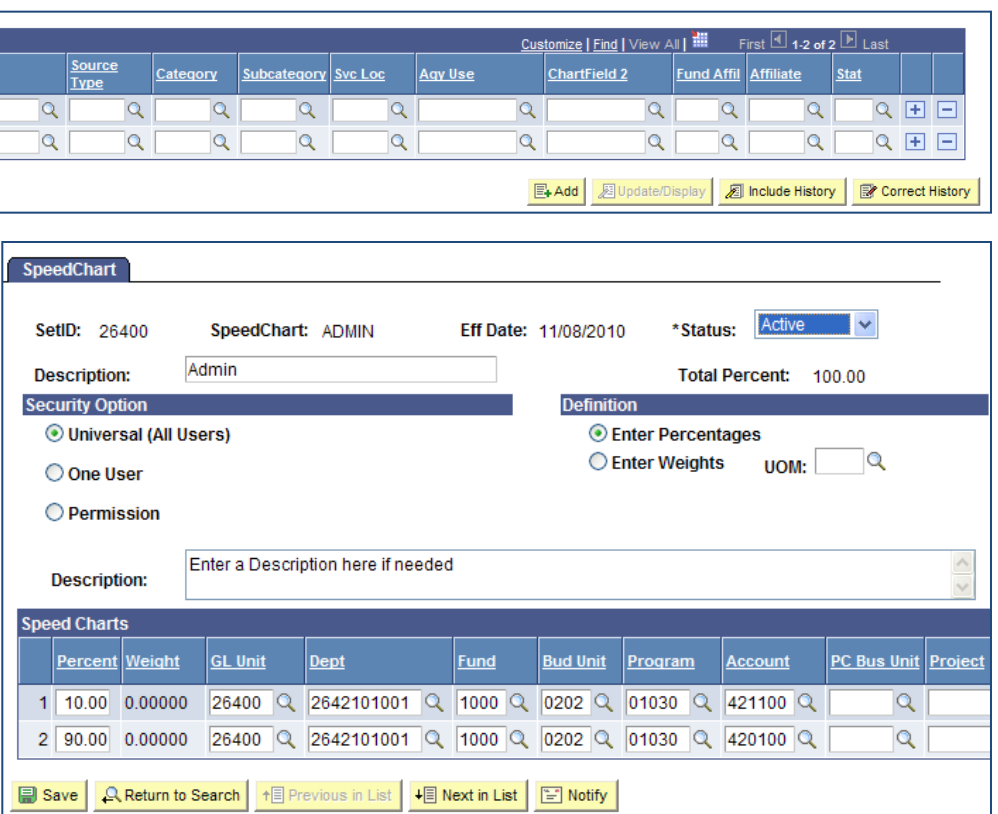

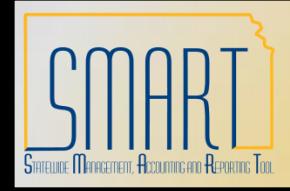

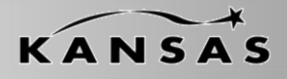

*Statewide Management, Accounting and Reporting Tool*

#### **Inactivate SpeedChart**

Upon inactivating a SpeedChart it will no longer appear in the Module drop-downs. It will always appear in the SpeedChart list in Set Up Financials/Supply Chain navigation.

Step 1 : Navigate to SpeedCharts Step 2: Locate the SpeedChart to Inactivate Step 3: Scroll to the far right of page and click the 'Correct History' button

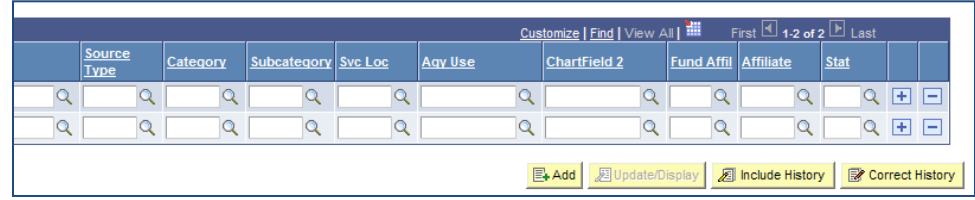

Step 4: Scroll back to the far left and change the Status from 'Active' to 'Inactive' Step 5: Save

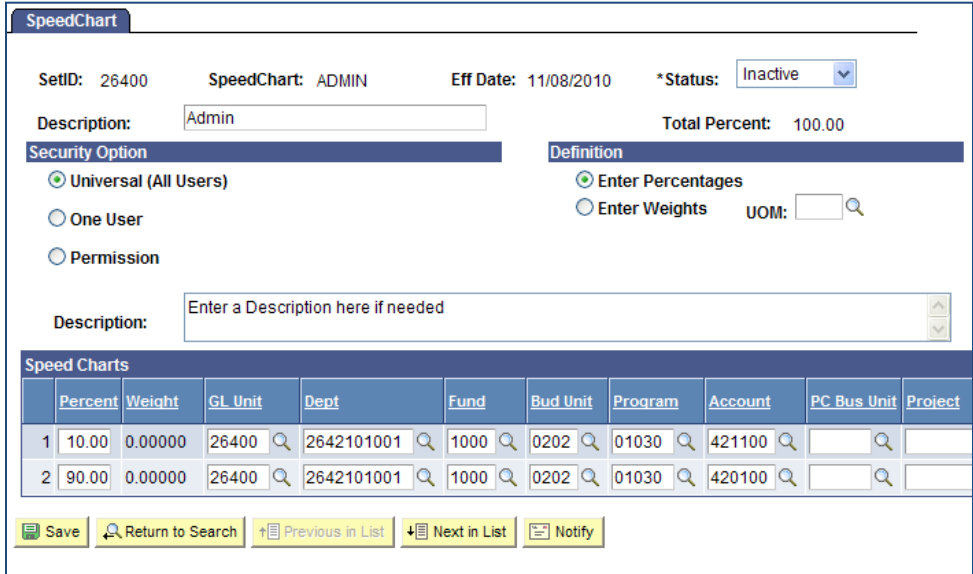